ФЕДЕРАЛЬНОЕ ГОСУДАРСТВЕННОЕ АВТОНОМНОЕ ОБРАЗОВАТЕЛЬНОЕ УЧРЕЖДЕНИЕ ВЫСШЕГО ОБРАЗОВАНИЯ «Волгоградский государственный университет»

УТВЕРЖДАЮ Первый проректор Калеемер Д.В. Калинина  $\alpha$  for allegation 2014.

# **РУКОВОДСТВО ПОЛЬЗОВАТЕЛЯ**

### **сервиса «Личный кабинет студента»**

электронной информационно-образовательной среды

Волгоградского государственного университета

# **СОДЕРЖАНИЕ**

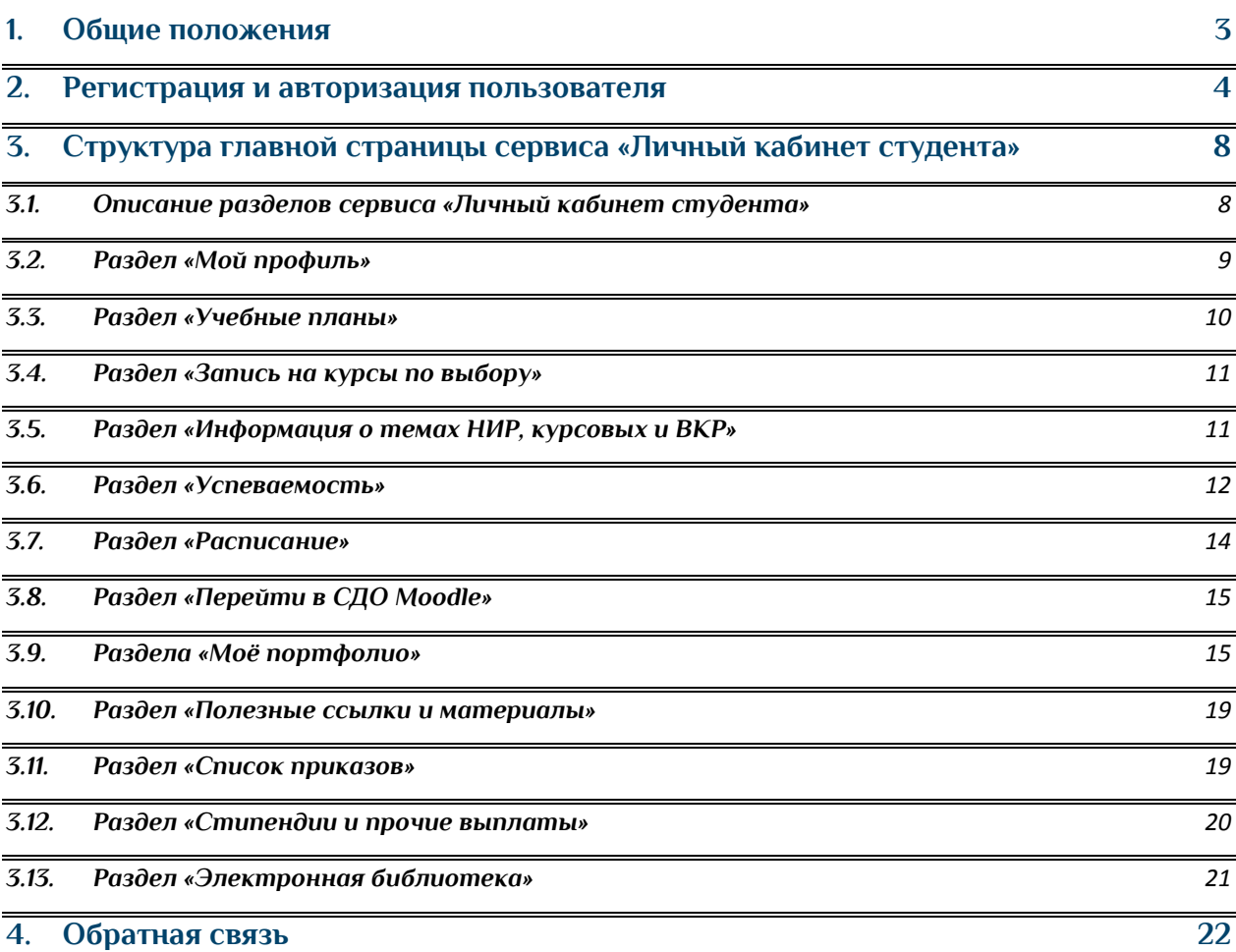

## **1. Общие положения**

<span id="page-2-0"></span>**1.1.** Сервис «Личный кабинет студента» – это элемент электронноинформационной образовательной среды ВолГУ, предоставляющий доступ обучающемуся из любой точки, из которой имеется выход в сеть «Интернет», к информации об учебном процессе.

**1.2.** Сервис «Личный кабинет студента» обеспечивает в соответствии с федеральными образовательными стандартами высшего образования (ФГОС ВО):

 доступ к учебным планам, рабочим программам дисциплин (модулей), практик, к изданиям электронных библиотечных систем и электронным образовательным ресурсам, указанным в рабочих программах;

 фиксацию хода образовательного процесса, результатов промежуточной аттестации и результатов освоения основной образовательной программы;

 формирование электронного портфолио обучающегося, в том числе сохранение работ обучающегося, рецензий и оценок на эти работы со стороны любых участников образовательного процесса;

 взаимодействие между участниками образовательного процесса, в том числе синхронное и (или) асинхронное взаимодействие посредством сети «Интернет».

**1.3.** Доступ к сервису «Личный кабинет студента» осуществляется посредством перехода по ссылке <https://lk.volsu.ru/> в любом доступном браузере – Google Chrome, Mozilla Firefox, Opera, Safari, Microsoft Edge или Internet Explorer (рекомендуется использовать последние версии интернет-браузеров).

## **2. Регистрация и авторизация пользователя**

<span id="page-3-0"></span>**2.1.** Регистрация осуществляется самостоятельно на сайте [https://lk.volsu.ru](https://lk.volsu.ru/) (рис. 1).

**2.2.** Для регистрации на сервисе «Личный кабинет студента» необходимо иметь электронную почту студента в домене @volsu.ru.

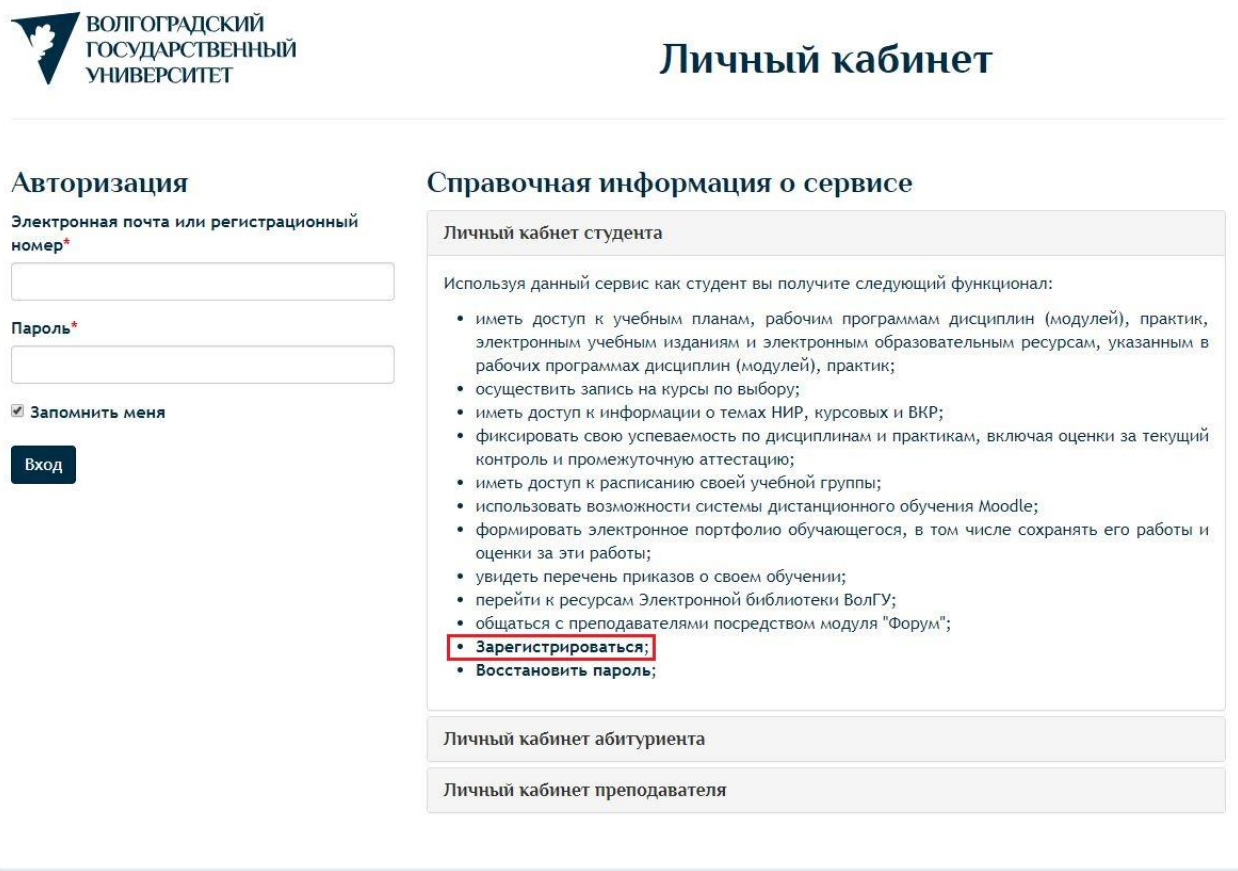

**Рис. 1. Главная страница сервиса «Личный кабинет студента»**

**2.3.** Учетные данные для доступа к электронной почте в домене @volsu.ru выдаются студенту при поступлении. В случае, если учетные данные не были получены, необходимо обратиться к заместителю директора по информатизации вашего института.

**2.4.** Для регистрации необходимо нажать на кнопку «зарегистрироваться» и заполнить соответствующие поля:

- фамилию, имя, отчество (при наличии);
- номер зачетной книжки;
- серия паспорта;
- номер паспорта;
- мобильный телефон;
- пароль;
- принять согласие на обработку персональных данных;
- принять согласие на электронное взаимодействие;

 ознакомиться с уставом университета, с лицензией на право осуществления образовательной деятельности (с приложением), со свидетельством о государственной аккредитации (с приложением) и другими документами, регламентирующими организацию и осуществление образовательной деятельности, права и обязанности обучающихся, ознакомлен(а), в том числе и через информационные системы общего доступа.

**2.5.** После заполнения регистрационной формы на сайте <http://lk.volsu.ru/> на вашу личную электронную почту в домене @volsu.ru придет ссылка для подтверждения регистрации.

**2.6.** Учетными данными для сервиса «Личный кабинет студента» являются (рис. 2):

логин – ваша электронная почта в домене @volsu.ru;

 пароль – набор символов (минимум 8 символов), содержащих только латинские буквы, цифр – не менее 1, строчных букв – не менее 1;

### Авторизация

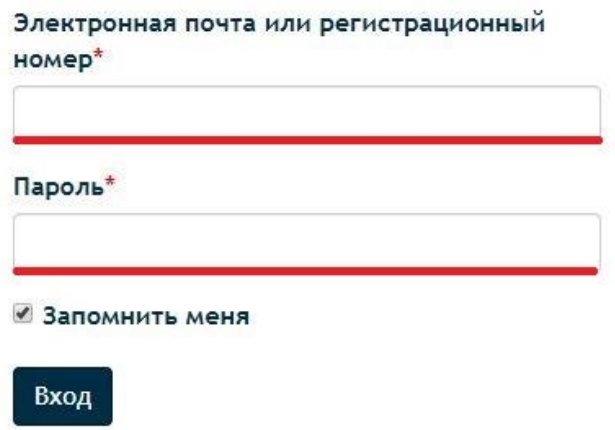

**Рис. 2. Авторизация на сервисе «Личный кабинет студента»**

**2.7.** В случае потери учетных данных (логин) от сервиса «Личный кабинет студента» необходимо обратиться к заместителю директора по информатизации вашего института.

**2.8.** В случае потери учетных данных (пароль) от сервиса «Личный кабинет студента» необходимо заполнить форму «восстановить

пароль» на главной странице сервиса «Личный кабинет студента» на сайте <http://lk.volsu.ru/> (рис. 3).

**2.9.** Для смены пароля необходимо нажать на кнопку «Восстановить пароль» и заполнить соответствующие поля:

- полное имя фамилия, имя, отчество;
- номер зачетной книги;
- серия паспорта;
- номер паспорта.

Далее на электронную почту студента приходит письмо с указанием ссылки, по которой необходимо перейти для задания нового пароля.

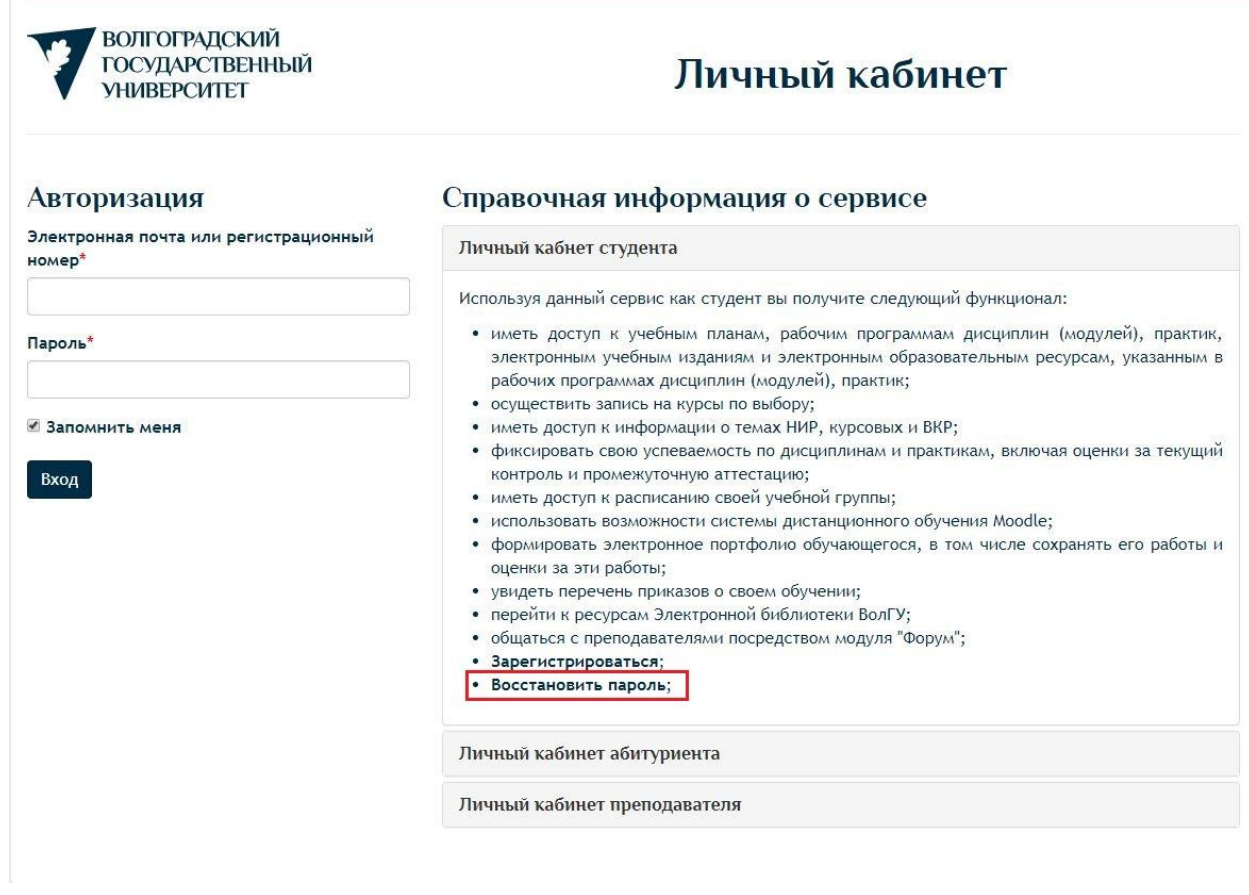

**Рис. 3. Главная страница сервиса «Личный кабинет студента»**

**2.10.** Для авторизации необходимо ввести адрес электронной почты в домене @volsu.ru (формата Группа№ зачетная-книга@volsu.ru) и пароль.

**2.11.** После успешной авторизации пользователю будет предложено выбрать роль, под которой он войдет в личный кабинет. Для студента открыта роль «Студент». Нажать на кнопку «Студент» (рис. 4).

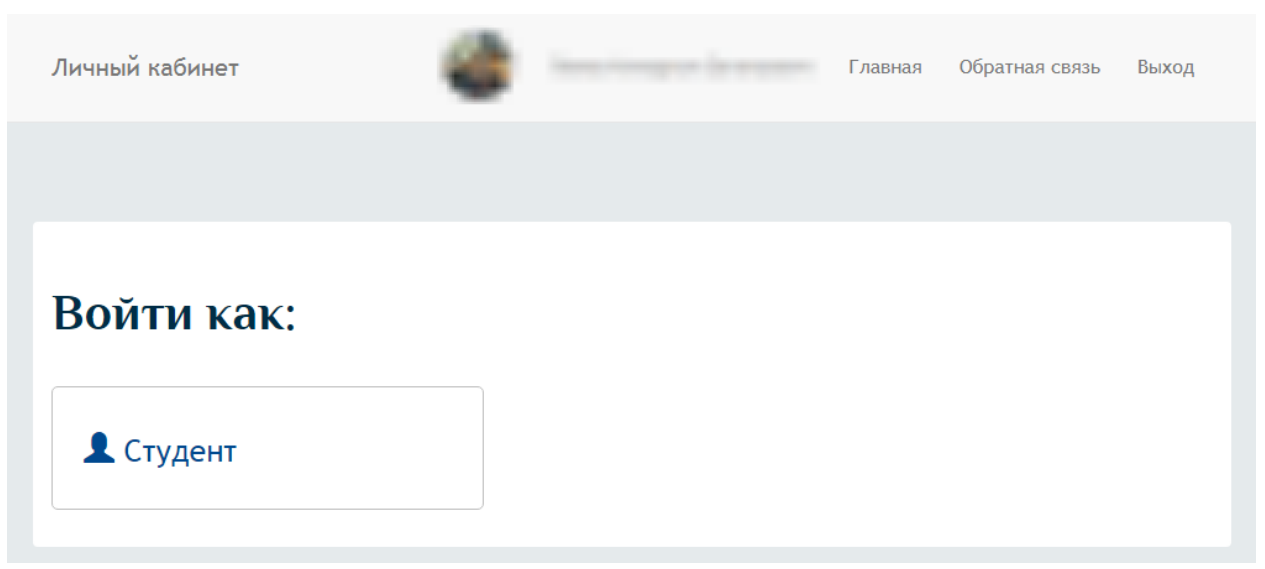

**Рис. 4. Страница выбора роли пользователя**

**Название документа**: Руководство пользователя сервиса «Личный кабинет студента» ЭИОС ВолГУ **Разработчик:** Начальник УОП Л.Н. Канищева **Страница**: 7 **из** 22 **Версия**: 1 **Копии с данного оригинала при распечатке недействительны без заверительной надписи**

## <span id="page-7-0"></span>**3. Структура главной страницы сервиса «Личный кабинет студента»**

### <span id="page-7-1"></span>**3.1. Описание разделов сервиса «Личный кабинет студента»**

**3.1.1.** Интерфейс сервиса «Личный кабинет студента» представляет собой следующие разделы (рис. 5):

- учебные планы;
- запись на курсы по выбору;
- информация о темах НИР, курсовых и ВКР;
- успеваемость;
- расписание;
- перейти в СДО Moodle;
- мой профиль;
- моё портфолио;
- полезные ссылки и материалы;
- список приказов;
- стипендии и прочие выплаты;
- электронная библиотека.

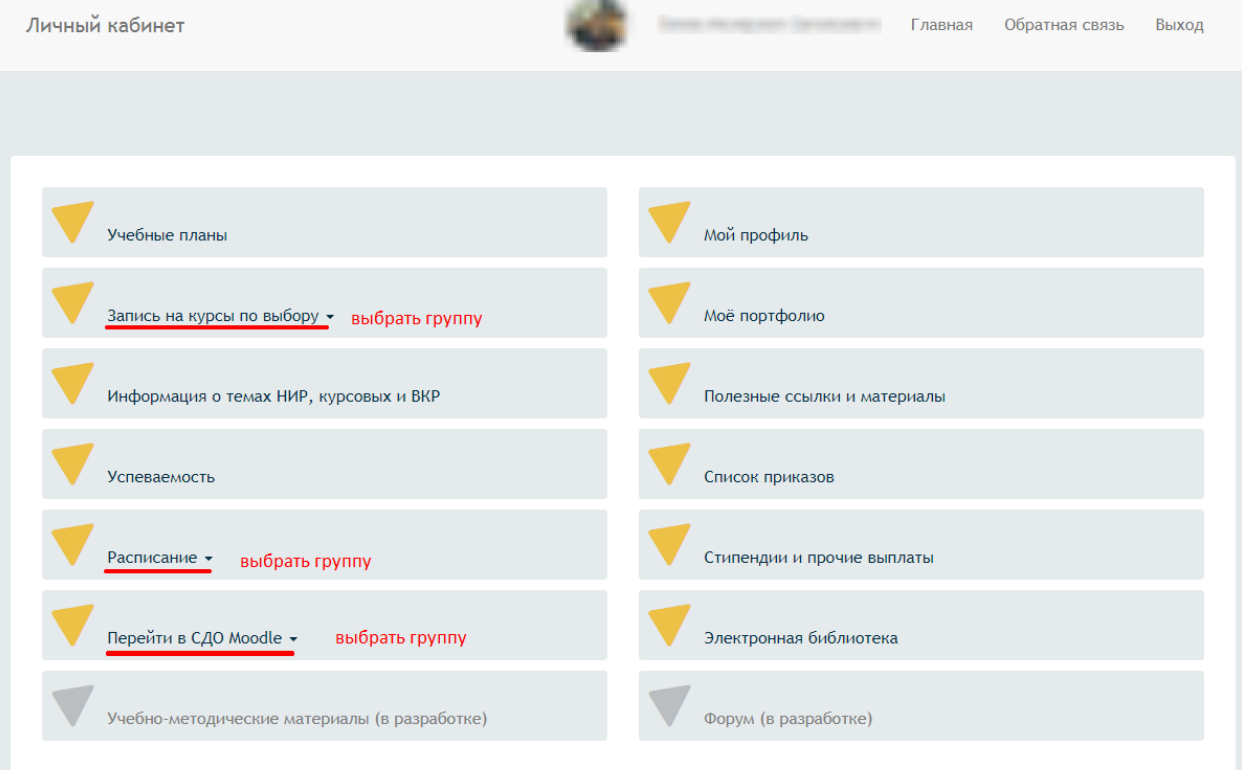

#### **Рис. 5. Интерфейс сервиса «Личный кабинет студента»**

**Название документа**: Руководство пользователя сервиса «Личный кабинет студента» ЭИОС ВолГУ **Разработчик:** Начальник УОП Л.Н. Канищева **Страница**: 8 **из** 22 **Версия**: 1 **Копии с данного оригинала при распечатке недействительны без заверительной надписи**

**3.1.2.** В случае если студент обучается на нескольких образовательных программах, для перехода к разделам «Запись на курсы по выбору», «Расписание», «Перейти к СДО Moodle» необходимо выбрать группу, для которой будет отображаться информация.

## <span id="page-8-0"></span>**3.2. Раздел «Мой профиль»**

**3.2.1.** Раздел «Мой профиль» содержит персональную информацию пользователя (рис. 6):

 личные данные (фамилия, имя, отчество, учетные данные электронной почты в домене @volsu.ru, фотография пользователя);

 сведения об образовательной программе, по которой обучается пользователь (направление подготовки, группа, год поступления);

 компетенции и навыки, которые пользователю необходимо внести для формирования собственного портфолио обучающегося.

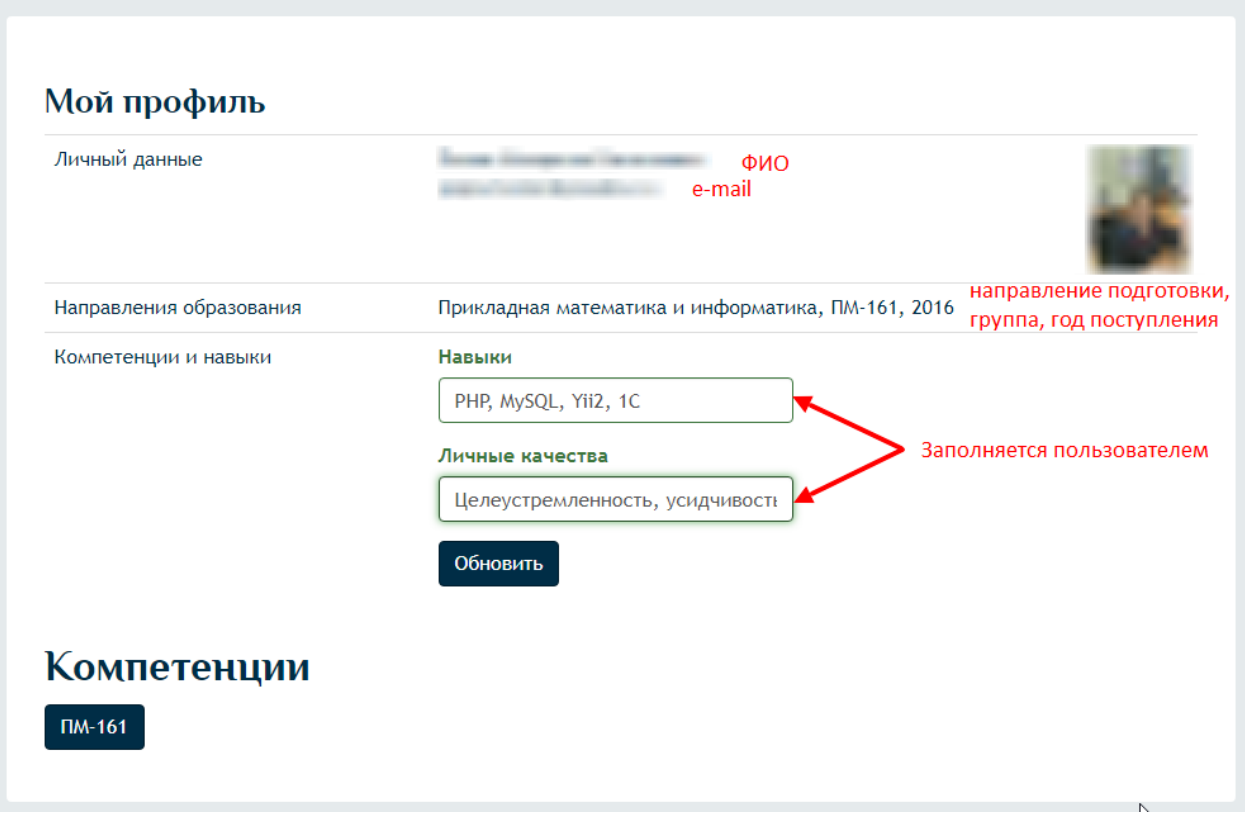

**Рис. 6. Раздел «Мой профиль»** 

**3.2.2.** Для того чтобы загрузить (сменить) фотографию в личный кабинет необходимо передать ее заместителю по информатизации вашего института.

### <span id="page-9-0"></span>**3.3. Раздел «Учебные планы»**

**3.3.1.** Раздел «Учебные планы» содержит информацию о компонентах учебного плана, по которому обучается пользователь в разрезе семестров (рис. 7).

**3.3.2.** Для каждого компонента учебного плана пользователю доступна следующая информация:

 наименование дисциплины, практики, аттестационного испытания государственной итоговой аттестации (ГИА);

 файл рабочей программы дисциплины, программы практики, программы ГИА в формате PDF;

количество часов, отведенное на каждый вид нагрузки;

 форма контроля по дисциплине, практики, аттестационного испытания ГИА.

|                | Учебный план: 1 - выбрать в случае обучения по нескольким образовательным программам                                           |        |                     |                                  |          |            |                                            |       |         |
|----------------|----------------------------------------------------------------------------------------------------|--------|---------------------|----------------------------------|----------|------------|--------------------------------------------|-------|---------|
|                | Очная, Институт математики и информационных технологий, 01.03.02 Прикладная математика и информатика (Бакалавриат) 2016 - 2020 |        |                     |                                  |          |            |                                            |       | ۷       |
|                | Семестр: 2- выбрать необходимый семестр                                                                                        |        |                     |                                  |          |            |                                            |       |         |
| Первый семестр |                                                                                                    |        |                     |                                  |          |            |                                            |       |         |
|                | <b>PDF файл рабочей программы</b><br>перечень ссылок на электронные                                                            |        |                     |                                  |          |            |                                            |       |         |
|                | образовательные ресурсы и ЭБС<br>наименование компонента учебного плана                                                        | Лекции |                     | Практические Лабораторные        | Практика | <b>CPC</b> | Зачет с<br>оценкой                         | Зачет |         |
| П              | Алгебра и геометрия                                                                                                    | 34     | $\left( 34 \right)$ | количество часов на вид нагрузки |          | (40)       | форма контроля по<br>дисциплине / практике |       |         |
| П              | Дискретная математика                                                                                                    | 34     | 16                  |                                  |          | 22         |                                            |       |         |
| П              | Иностранный язык                                                                                                    |        |                     | 68                               |          | 76         |                                            |       |         |
| E              | Математический анализ                                                                                                    | 68     | 68                  |                                  |          | 80         |                                            |       | Экзамен |

**Рис. 7. Раздел «Учебные планы»**

**3.3.3.** Перечень ссылок на электронные образовательные ресурсы и ЭБС представляет собой перечень (изданий из рабочей программы) гиперссылок, которые ведут на соответствующий ресурс или издание в ЭБС (рис. 8)

## Основная литература

Крассов, О. И. Экологическое право [Электронный ресурс]: учебное -Издание 4-е изд., пересмотр - Москва: Норма: ИНФРА-М, 2016. - 528 с.

Солдатова Л.В., Зозуля В.В., Кичигин Н.В., Куделькин Н.С. Экологическое право [Электронный ресурс]: - Москва:Юстиция, 2018.

**Рис. 8. Подраздел «Электронные образовательные ресурсы»**

### <span id="page-10-0"></span>**3.4. Раздел «Запись на курсы по выбору»**

**3.4.1.** Раздел «Запись на курсы по выбору» позволяет пользователю осуществить выбор дисциплин на следующий учебный год, которые предлагаются учебным планом по данной образовательной программе (рис. 9)

**3.4.2.** Для обучающихся первого курса доступен выбор на текущий и следующий курс.

**3.4.3.** Период, в течение которого пользователь может выбрать курсы по выбору доводится учебной частью института, кафедрой до обучающихся в начале учебного года и, как правило, представляет собой первую половину сентября.

**3.4.4.** После осуществления выбора всех дисциплин на определенный период пользователю необходимо нажать кнопку «применить» в конце страницы данного раздела.

## <span id="page-10-1"></span>**3.5. Раздел «Информация о темах НИР, курсовых и ВКР»**

**3.5.1.** Раздел «Информация о темах НИР, курсовых и ВКР» содержит информацию о научно-исследовательских работах, курсовых работах / проектах, выпускных квалификационных работах по каждой образовательной программе, по которой обучается пользователь (рис. 10):

- периоде отчетности по работе;
- форме отчетности;
- дисциплине / практике, по которой работа предусмотрена;
- теме работы;
- дате приказа об утверждении темы.

#### Запись на курсы по выбору

Специальность: Прикладная математика и информатика

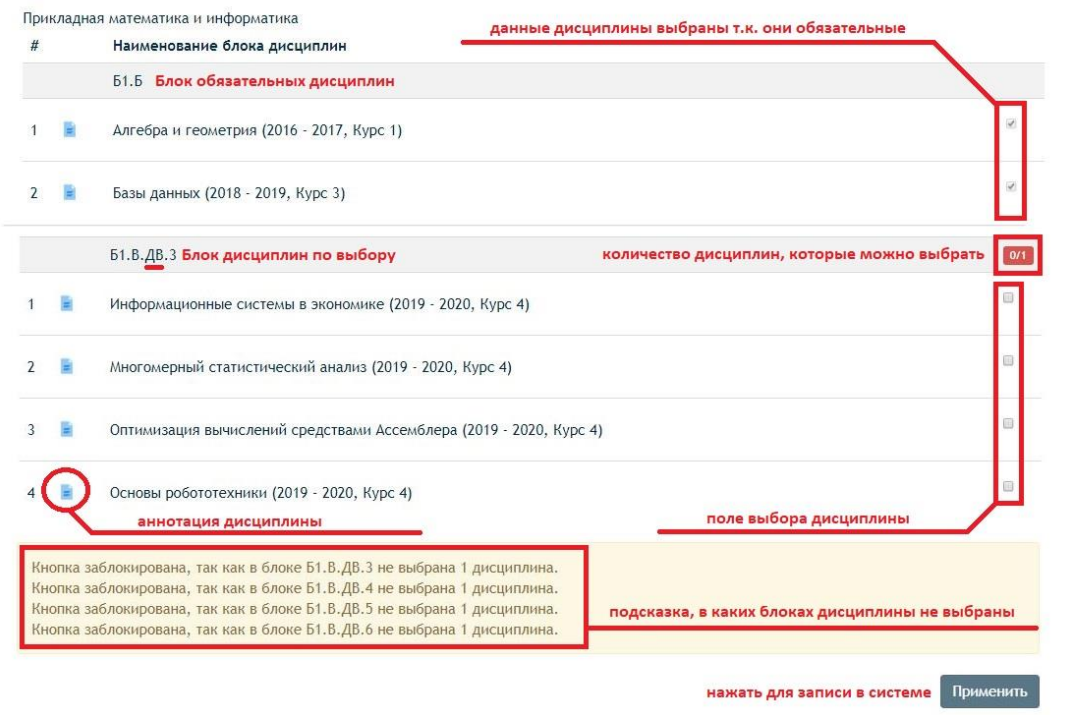

**Рис. 9. Раздел «Запись на курсы по выбору»**

#### Информация о темах курсовых и дипломных работ

| Очная, Институт математики и информационных технологий, 01.03.02 Прикладная математика и информатика (Бакалавриат) 2016 - 2020 |         |                                                                   |                   |            |  |  |  |  |
|----------------------------------------------------------------------------------------------------|---------|-------------------------------------------------------------------|-------------------|------------|--|--|--|--|
|                                                                                                    |         |                                                                   | 2- нажать         | Показать   |  |  |  |  |
|                                                                                                    | Тип     |                                                                   |                   | Дата       |  |  |  |  |
| Период                                                                                                    | работы  | Предмет                                                           | Тема              | приказа    |  |  |  |  |
| Восьмой                                                                                                    | Зачет с | Производственная практика (практика по получению профессиональных | Утвержденная тема | 01.11.2019 |  |  |  |  |
| семестр                                                                                                    | оценкои | умении и опыта профессиональной деятельности)                     | по практике       |            |  |  |  |  |

**Рис. 10. Раздел «Информация о темах НИР, курсовых и ВКР»**

### <span id="page-11-0"></span>**3.6. Раздел «Успеваемость»**

**3.6.1.** Раздел «Успеваемость» содержит:

 подраздел «Компетенции» позволяет просмотреть освоенные компетенции и фиксировать ход освоения образовательного процесса (рис. 11)

 подраздел «Успеваемость» о текущем контроле и промежуточной аттестации по дисциплинам, практика, аттестационным испытаниям ГИА по каждому семестру каждой образовательной программы, по которой обучается пользователь (рис. 12).

**3.6.2.** В подразделе «Успеваемость» пользователю доступны следующие сведения:

 наименование и вид контроля по компоненте учебного плана (дисциплины, практики, аттестационного испытания ГИА) в выбранном семестре;

 количество баллов по каждому модулю и сумма баллов текущего контроля, а также количество баллов, полученных на экзамене;

сведения о пересдаче и пересдаче с комиссией;

 итоговая оценка по компоненту учебного плана в выбранном семестре;

дата проведения промежуточной аттестации;

сведения из балльно-рейтинговой системы ВолГУ.

**3.6.3.** Дисциплины, входящие блок дисциплин по выбору покрашены в одинаковый цвет; баллы отражаются только по дисциплине, которая была выбрана пользователем в разделе «Запись на курсы по выбору».

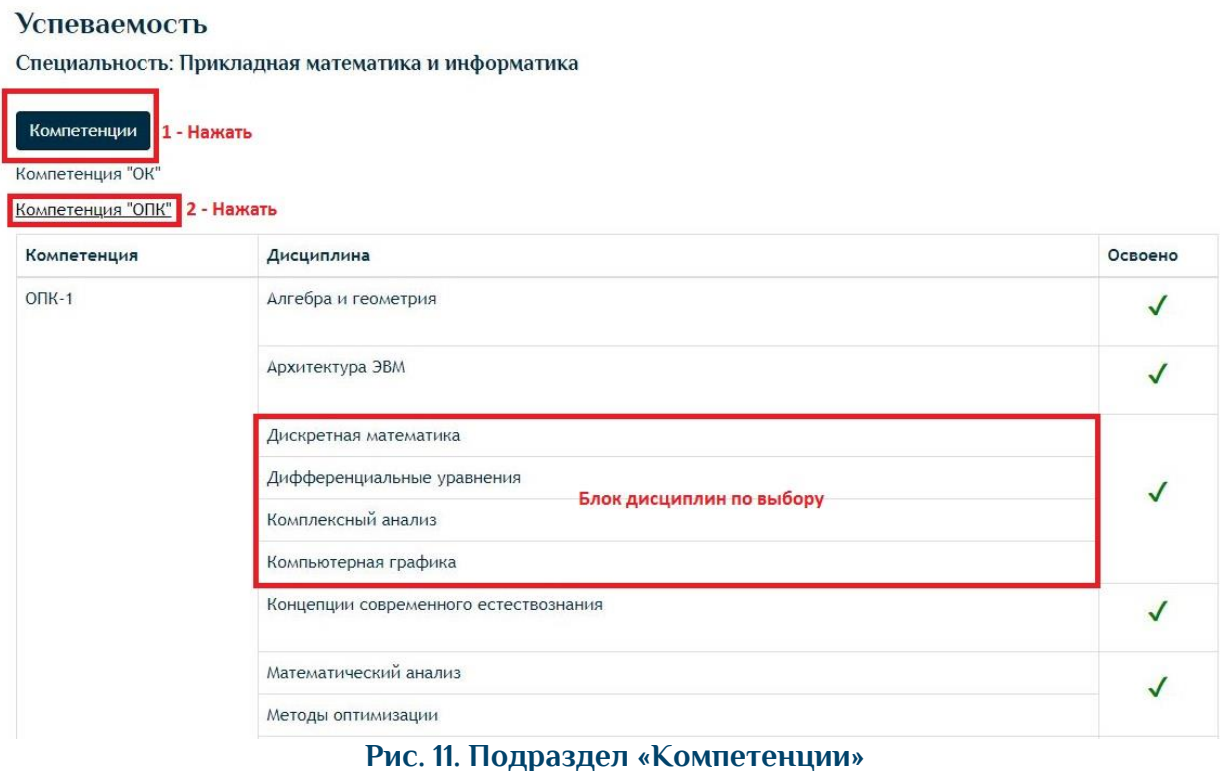

#### **Успеваемость**

|                | Первый семестр<br>Второй семестр<br>2 - выбрать семестр<br>Восьмой семестр |                                                                              | Третий семестр                     |                                        | Четвертый семестр |              | Пятый семестр       | Шестой семестр                                |               | Седьмой семестр    |  |
|----------------|----------------------------------------------------------------------------|------------------------------------------------------------------------------|------------------------------------|----------------------------------------|-------------------|--------------|---------------------|-----------------------------------------------|---------------|--------------------|--|
|                | Предмет                                                                    | Вид<br>контроля                                                              | Первая<br>ат-ция                   | Вторая<br>ат-ция                       | Третья<br>ат-ция  |              | Итоги* Экзамен      | Пересдача Комиссия                            | Оценка        | Дата               |  |
| 1              | Функциональный анализ                                                      | Экзамен                                                                      | дисциплина была сдана на пересдаче |                                        |                   |              |                     | 76                                            | Хорошо        | 09.01.2019         |  |
| 2              | Численные методы                                                           | Зачет                                                                        |                                    |                                        |                   |              |                     | 60                                            | Зачтено       | 09.01.2019         |  |
| 3              | Методы оптимизации                                                         | Экзамен                                                                      | $\mathbf{0}$                       | $\overline{0}$                         | 60                | 60           | 31                  |                                               | Отлично       | 18.01.2019         |  |
| 4              | Уравнения математической<br>физики                                         | Зачет                                                                        | баллы за 1, 2, 3 модули            |                                        |                   |              | сумма 3-х модулей   | 60                                            | Зачтено       | 09.01.2019         |  |
| 5              | Конфликтология                                                             | Зачет                                                                        | 15                                 | 10                                     | 35                | 60           |                     |                                               | Зачтено       | 09.01.2019         |  |
| 6              | Прикладная физическая<br>культура                                          | Зачет                                                                        | $\mathbf{0}$                       | 0                                      | $\mathbf 0$       | $\mathbf{0}$ |                     | наличие академической задолженности           | He<br>зачтено | 09.01.2019         |  |
| $\overline{7}$ | Экономико-<br>математическое<br>моделирование                              | Экзамен                                                                      | 25                                 | $\bf{0}$<br>Блок дисциплин по выбору - | 48                | 73           | $\overline{0}$      | дата проведения<br>аттестации                 | Хорошо        | 14.01.2019         |  |
| 8              | Прикладные системы<br>имитационного<br>моделирования                       | выбрана дисциплина<br>Экзамен<br>"Экономико-математическое<br>моделирование" |                                    |                                        |                   |              |                     |                                               |               |                    |  |
| 9              | Автоматизация<br>производственных<br>процессов                             | Экзамен                                                                      |                                    |                                        |                   |              |                     |                                               |               |                    |  |
|                | 10 Теория случайных<br>процессов                                           | Зачет                                                                        |                                    |                                        |                   |              |                     | 74                                            | Зачтено       | 09.01.2019         |  |
|                | 11 Стохастические методы в<br>теории принятия решений                      | Зачет                                                                        |                                    |                                        |                   |              |                     |                                               |               |                    |  |
| $12 -$         | Интегральные уравнения и<br>обратные задачи                                | Зачет                                                                        |                                    |                                        |                   |              |                     |                                               |               |                    |  |
|                | 13 Оптимальное управление                                                  | Зачет с<br>$\sim$                                                            | 0                                  | $\mathbf{0}$                           | 91                | 91           |                     |                                               |               | Отлично 09.01.2019 |  |
|                | * Итоги - итоги текущего контроля.                                         |                                                                              |                                    |                                        |                   |              |                     |                                               |               |                    |  |
|                | Расшифровка баллов:                                                        |                                                                              |                                    |                                        |                   |              |                     | Сведения из балльно-рейтинговой системы ВолГУ |               |                    |  |
|                | Баллы<br>Зачет                                                             | Зачет с оценкой<br>Неудовлетворительно                                       |                                    |                                        |                   |              |                     | Экзамен                                       |               |                    |  |
|                | $0 - 59$<br>Не зачтено                                                     |                                                                              |                                    |                                        |                   |              | Неудовлетворительно |                                               |               |                    |  |
|                | 60-70<br>Зачтено                                                           |                                                                              | Удовлетворительно                  |                                        |                   |              |                     | Удовлетворительно                             |               |                    |  |
|                | $71 - 90$<br>Зачтено                                                       |                                                                              | Хорошо                             |                                        |                   |              |                     | Хорошо                                        |               |                    |  |
|                | $91 - 100$<br>Зачтено                                                      |                                                                              |                                    | Отлично                                |                   |              |                     | Отлично                                       |               |                    |  |

**Рис. 12. Подраздел «Успеваемость»**

### <span id="page-13-0"></span>**3.7. Раздел «Расписание»**

**3.7.1.** Раздел «Расписание» представляет собой гиперссылку на раздел сайта института, где содержится информация о расписании занятий.

**3.7.2.** В случае обучения по нескольким образовательным программам, пользователю необходимо выбрать ту группу, по которой необходимо посмотреть расписание учебных занятий.

## <span id="page-14-0"></span>**3.8. Раздел «Перейти в СДО Moodle»**

**3.8.1.** Раздел «Перейти в СДО Moodle» представляет собой гиперссылку, нажав на которую пользователь посредством бесшовного перехода попадает на свою персональную страницу в системе дистанционного обучения (СДО) Moodle (рис. 13).

**3.8.2.** В случае обучения по нескольким образовательным программам, пользователю необходимо выбрать ту группу, по которой необходимо перейти в систему дистанционного обучения Moodle.

**3.8.3.** Руководство пользователя по работе в СДО Moodle представлено на сайте https://m.volsu.ru/.

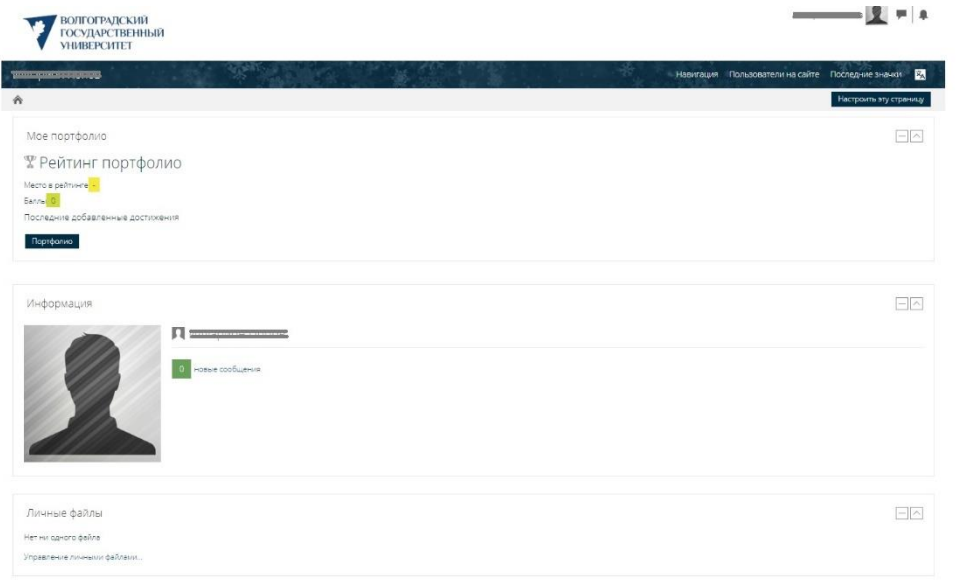

**Рис. 13. Страница личного кабинета в системе дистанционного обучения Moodle**

## <span id="page-14-1"></span>**3.9. Раздела «Моё портфолио»**

**3.9.1.** Раздел «Моё портфолио» служит для формирования электронного портфолио обучающегося, в том числе сохранения его работ и оценок за эти работы по каждой образовательной программе, по которой обучается пользователь, содержащем следующие категории (рис. 14):

- учебная деятельность;
- научно-исследовательская деятельность;
- физкультурно-спортивная деятельность;
- карьерное планирование и профессиональные возможности;
- общественная деятельность.

#### Моё портфолио

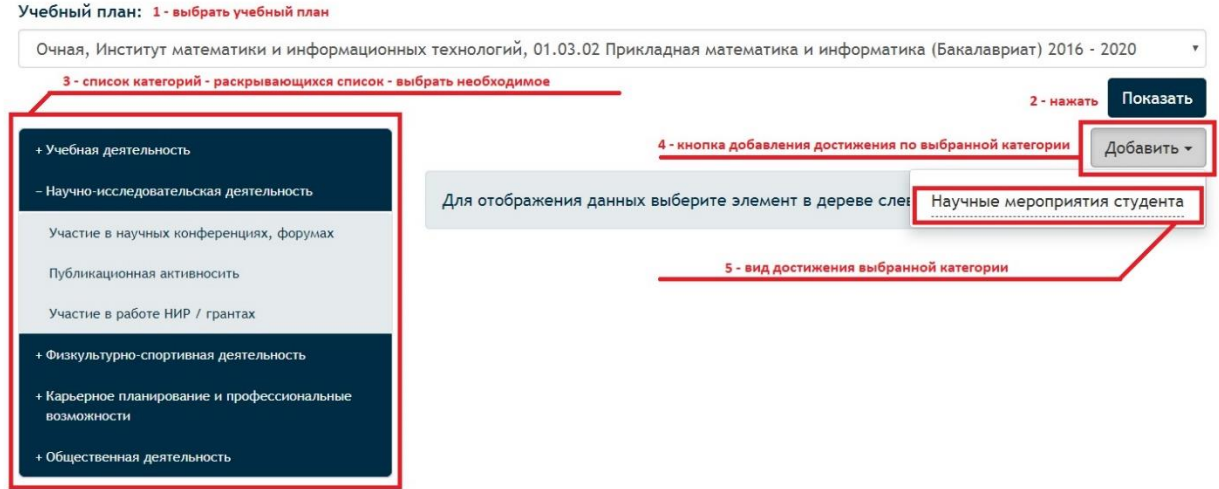

**Рис. 14. Интерфейс главной страницы раздела «Моё портфолио»** 

**3.9.2.** Электронное портфолио обучающегося представляет собой совокупность сведений о достижениях студента за период обучения по образовательной программе в разрезе категорий с приложением скан-копий подтверждающих документов.

**3.9.3.** Электронное портфолио заполняется пользователем в течение всего периода обучения в ВолГУ.

**3.9.4.** Порядок добавления достижения:

- выбрать учебный план, для которого формируется портфолио;
- выбрать категорию и вид достижения;

 заполнить форму сведений о достижении (например, форма добавления участия в научной конференции – рис. 15) и сохранить ее (путем нажатия кнопки «добавить»)

 при необходимости можно внести коррективы в сведения или удалить их, а также добавить комментарий к достижению (рис. 16);

 добавить одну или несколько скан-копий подтверждающих документов в формате изображения или pdf (каждый документ прикрепляется как отдельный файл) (рис. 17).

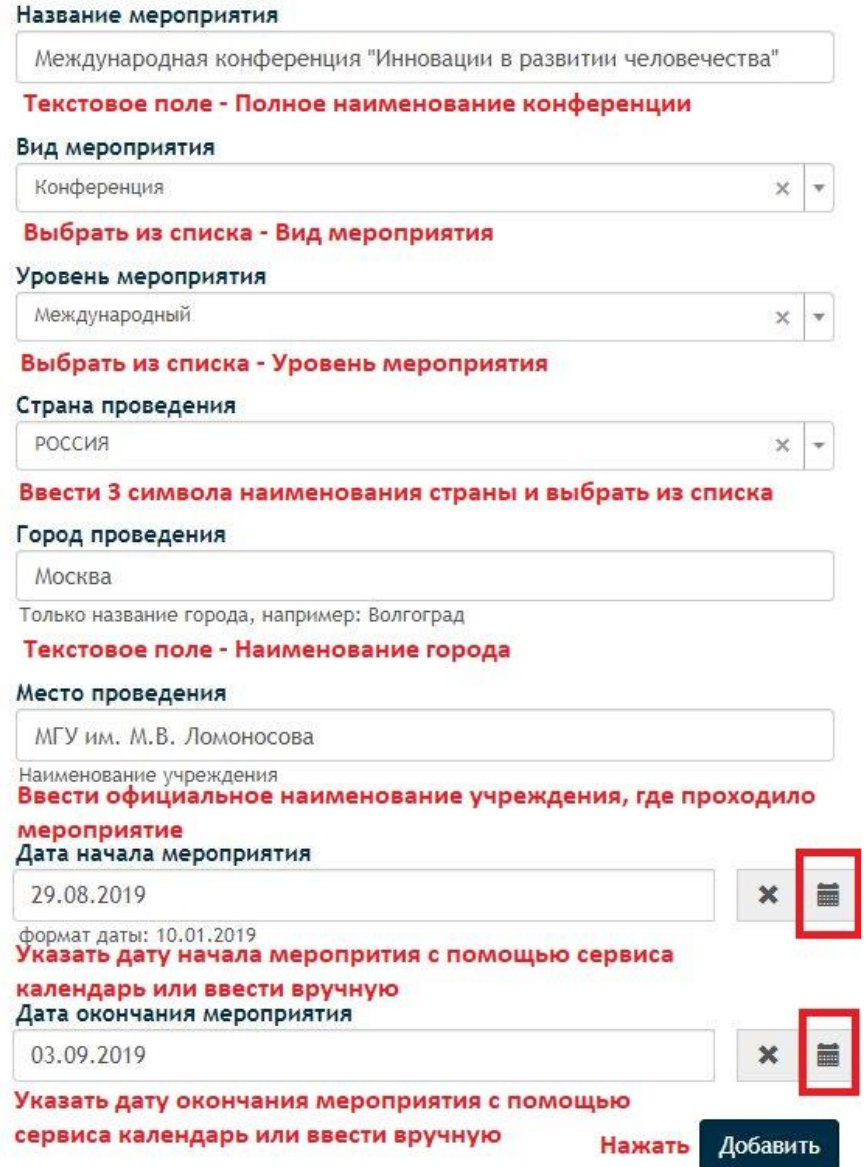

**Рис. 15. Интерфейс подраздела «Добавление достижения» (на примере категории «Участие в научных конференциях») раздела «Моё портфолио»** 

кнопка редактирования сведений о достижении

Редактировать

Удалить

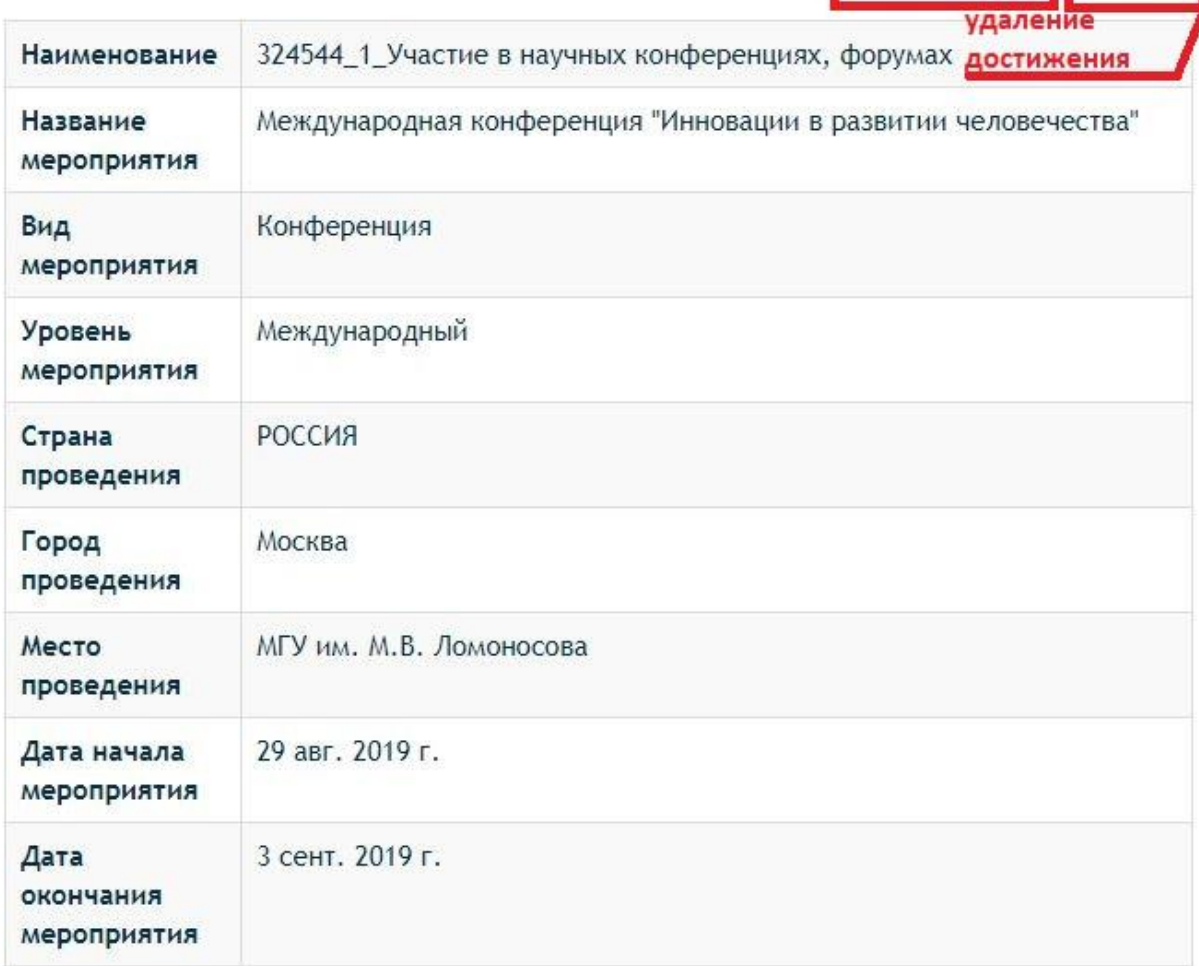

#### Оценка:

Файлы:

кнопка добавления скан-копий подтверждающих документов

Добавить файл

Комментарии:

кнопка добавления комментария к достижению

Добавить комментарий

**Рис. 16. Интерфейс подраздела «Сведения о достижении» (на примере категории «Участие в научных конференциях») раздела «Моё портфолио»** 

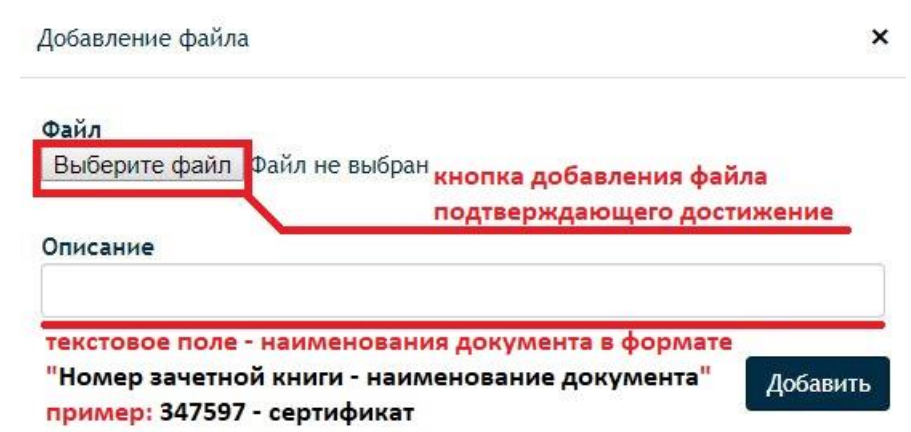

**Рис. 17. Кнопка добавление файла скан-копии достижения (на примере категории «Участие в научных конференциях») раздела «Моё портфолио»** 

**3.9.5.** Порядок внесения сведений о достижениях идентичен представленному образцу (разницу составляет форма сведений о достижении).

**3.9.6.** После добавления достижения и прикреплении скан-копий подтверждающих документов преподаватель имеет возможность просмотреть портфолио студента, добавить оценку и написать комментарий по добавленному достижению.

### <span id="page-18-0"></span>**3.10. Раздел «Полезные ссылки и материалы»**

**3.10.1.** Раздел «Полезные ссылки и материалы» представляет собой гиперссылку на раздел сайта ВолГУ, где содержится информация об учебной, научной и социальной деятельности студентов в ВолГУ, в том числе о нормативных документах, регламентирующих деятельность студента в образовательной организации.

### <span id="page-18-1"></span>**3.11. Раздел «Список приказов»**

**3.11.1.** Раздел «Список приказов» содержит информацию о реквизитах приказов образовательной организации по каждой образовательной программе студента в порядке от новых к старым (рис 18).

**3.11.2.** Для просмотра информации о приказах пользователю необходимо выбрать образовательную программу, по которой необходимо отобразить информацию.

#### Список приказов

#### Специальность:

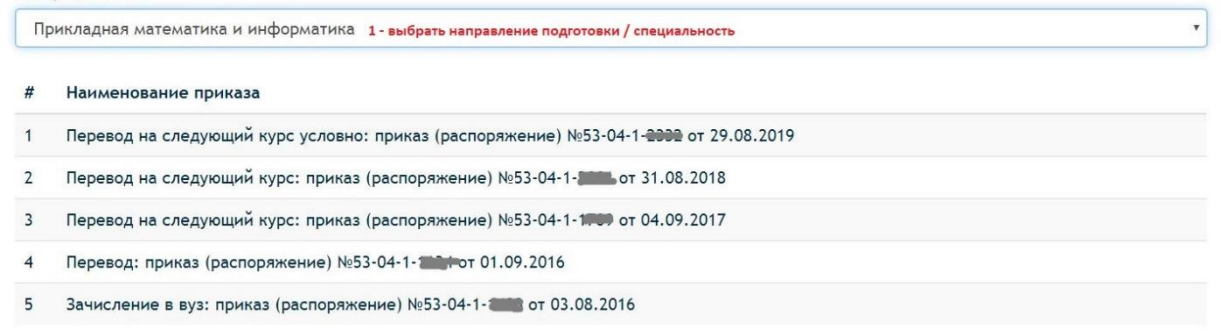

#### **Рис. 18. Раздел «Список приказов»**

## <span id="page-19-0"></span>**3.12. Раздел «Стипендии и прочие выплаты»**

**3.12.1.** Раздел «Стипендии и прочие выплаты» содержит информацию о реквизитах приказов о назначении стипендий и иных выплат пользователю (рис. 19):

- дата и номер приказа о назначении стипендий или иных выплат;
- период и курс, на который назначается выплата;
- тип выплаты;
- размер выплаты в проценте от минимально установленной.

**3.12.2.** Для просмотра информации пользователю необходимо выбрать учебный план, на основании которого будет отображаться информация.

#### Стипендии и прочие выплаты

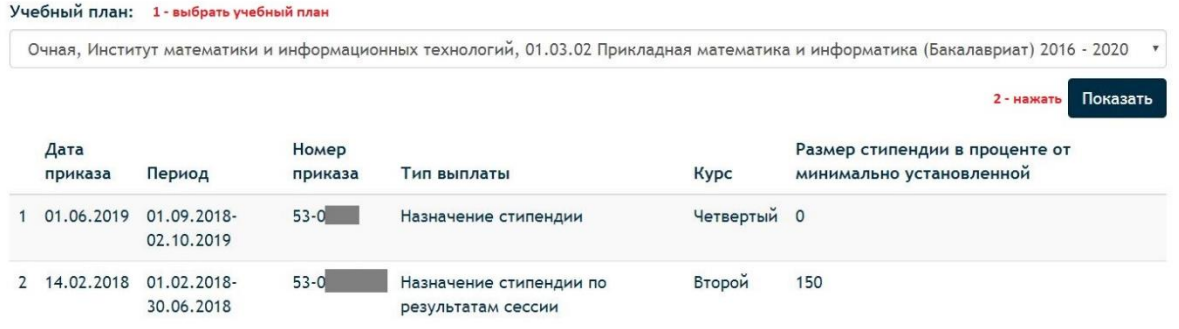

#### **Рис. 19. Раздел «Стипендии и иные выплаты»**

### <span id="page-20-0"></span>**3.13. Раздел «Электронная библиотека»**

**3.13.1.** Раздел «Электронная библиотека» представляет собой гиперссылку на раздел сайта научной библиотеки ВолГУ, где содержится информация о базах данных и ресурсах, которыми может воспользоваться пользователь (рис. 20).

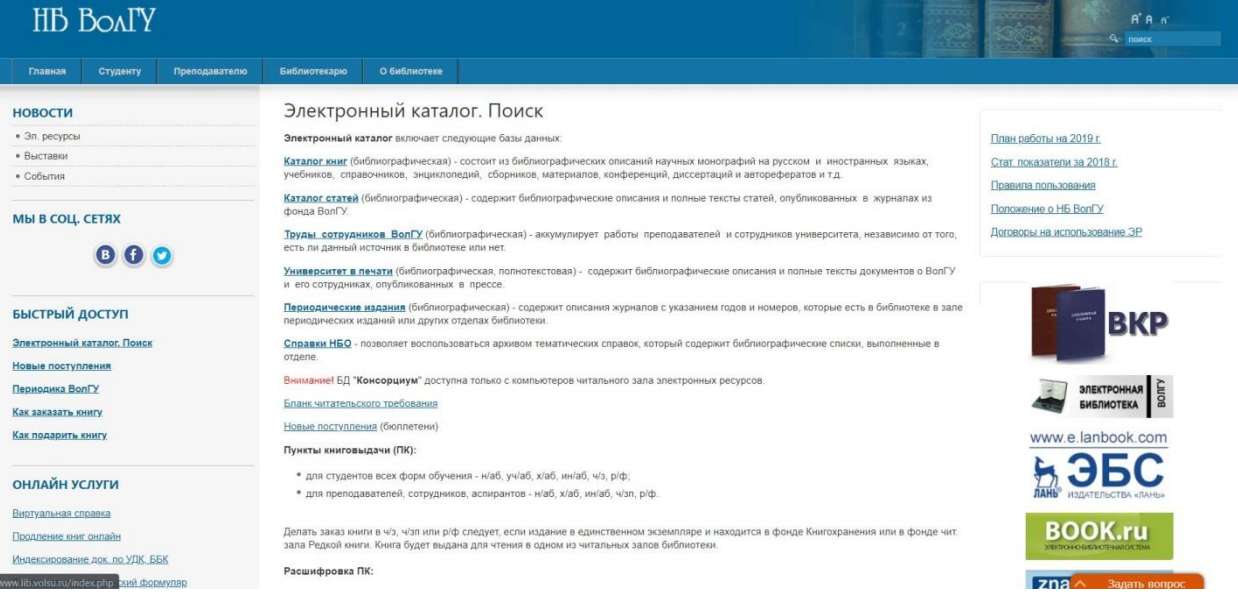

**Рис. 20. Интерфейс страницы «Электронный каталог. Поиск» сайта Научной библиотеки ВолГУ**

**Название документа**: Руководство пользователя сервиса «Личный кабинет студента» ЭИОС ВолГУ **Разработчик:** Начальник УОП Л.Н. Канищева **Страница**: 21 **из** 22 **Версия**: 1 **Копии с данного оригинала при распечатке недействительны без заверительной надписи**

## **4. Обратная связь**

<span id="page-21-0"></span>**4.1.** Поддержка пользователей осуществляется ответственными сотрудниками Управления образовательных программ, Управления информатизации и телекоммуникации ВолГУ.

**4.2.** На вкладке «Обратная связь» в верхней строке меню сервиса «Личный кабинет студента» (рис. 21). пользователь имеет возможность задать вопрос или оставить отзыв и предложение.

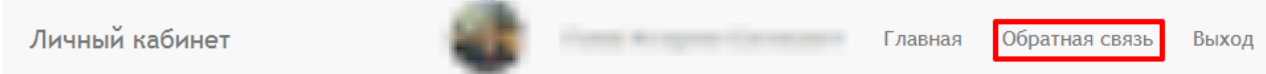

**Рис. 21. Интерфейс верхней строки меню сервиса «Личный кабинет студента»**

**4.3.** Для отправки обращения пользователь должен нажать на кнопку «Обратная связь» и заполнить поля (рис. 22):

- выбрать причину обращения;
- указать вопрос/отзыв/предложение в поле «Описание»;

 добавить файл (например, скриншот) к тексту обращения – необязательное поле.

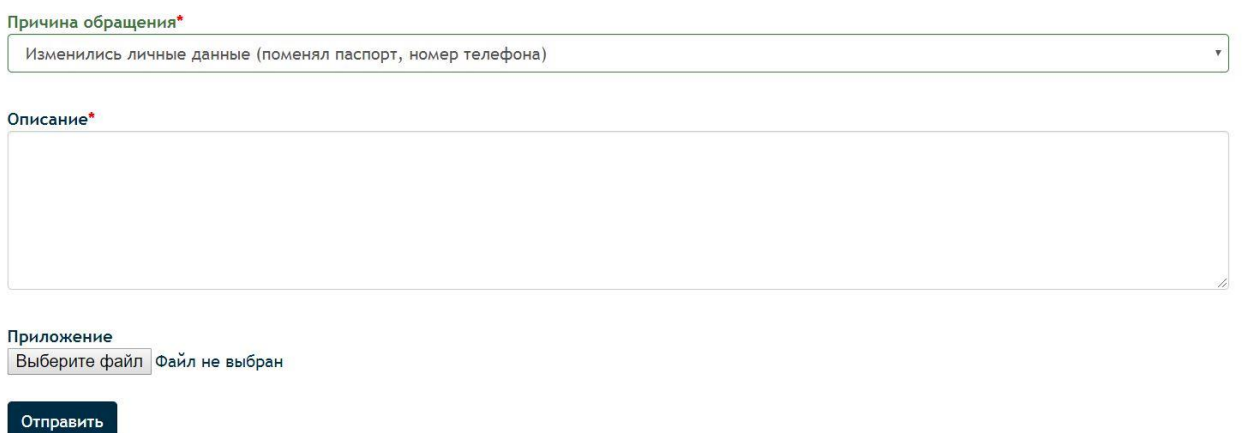

#### **Рис. 22. Создание обращения в разделе «Обратная связь»**

**4.4.** После отправления обращения ответственные сотрудники подразделений ВолГУ подготовят ответ и отправят его на личную электронную почту пользователя в домене @volsu.ru.